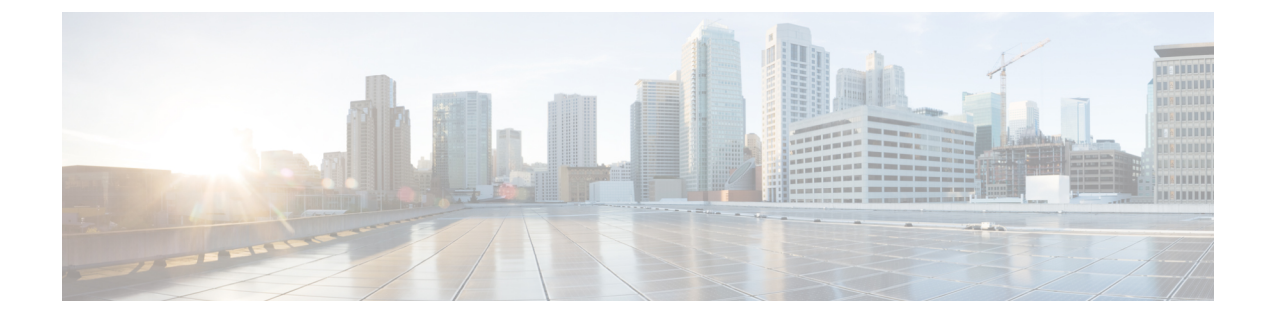

# ループバック インターフェイス

この章では、ループバック インターフェイスを設定する方法について説明します。

- ループバック インターフェイスについて (1 ページ)
- ループバック インターフェイスの概要 (2 ページ)
- ループバック インターフェイスの設定 (2 ページ)
- ループバック インターフェイスへのトラフィックのレート制限 (3 ページ)
- ループバック インターフェイスの履歴 (8 ページ)

### ループバック インターフェイスについて

ループバックインターフェイスは、物理インターフェイスをエミュレートするソフトウェア専 用インターフェイスであり、複数の物理インターフェイスを介して IPv4 および IPv6 に到達で きます。ループバックインターフェイスはパス障害の克服に役立ちます。任意の物理インター フェイスからアクセスできるため、1 つがダウンした場合、別のインターフェイスからループ バック インターフェイスにアクセスできます。

ループバック インターフェイスは、次の目的で使用できます。

- AAA
- BGP
- DNS
- HTTP
- ICMP
- SNMP
- SSH
- スタティックおよびダイナミック VTI トンネル
- Syslog
- Telnet

ASA は、ダイナミック ルーティング プロトコルを使用してループバックアドレスを配布でき ます。または、ピアデバイスでスタティックルートを設定して、 ASA のいずれかの物理イン ターフェイスを介してループバック IP アドレスに到達できます。ASA では、ループバック イ ンターフェイスを指定するスタティックルートを設定できません。

### ループバック インターフェイスの概要

#### フェールオーバー とクラスタリング

• クラスタリングはサポートされません。

#### コンテキスト モード

• VTIはシングルコンテキストモードでのみサポートされます。マルチコンテキストモード では、他のループバックの使用がサポートされます。

#### その他のガイドラインと制限事項

• 物理インターフェイスからループバック インターフェイスへのトラフィックでは、TCP シーケンスのランダム化は常に無効になっています。

### ループバック インターフェイスの設定

ループバック インターフェイスを追加します。

#### 手順

- ステップ **1 [**設定(**Configuration**)**]** > **[**デバイス設定(**DeviceSetup**)**]** > **[**インターフェイスの設定(**Interface Settings**)**]** > **[**インターフェイス(**Interfaces**)**]** の順に選択します。
- ステップ **2 [**ループバック > インターフェイスの追加(**Add Loopback Interface**)**]** を選択します。

[ループバックインターフェイスの追加(Add Loopback Interface)] ダイアログボックスが表示 されます。

- ステップ **3** [ループバック ID(Loopback ID)] フィールドに、0 ~ 10413 の整数を入力します。
- ステップ **4** インターフェイスがまだイネーブルでない場合は、[Enable Interface] チェックボックスをオン にします。

インターフェイスはデフォルトでイネーブルになっています。

- ステップ **5** (任意) **[**説明(**Description**)**]** フィールドに説明を入力します。
- ステップ **6** 名前と IP アドレスを設定します。ルーテッド [モードおよびトランスペアレント](asdm-720-general-config_chapter21.pdf#nameddest=unique_377) モードのイン [ターフェイス](asdm-720-general-config_chapter21.pdf#nameddest=unique_377)を参照してください。

ステップ **7** [OK] をクリックします。

[Interfaces] ペインに戻ります。

ステップ **8** ループバックトラフィックのレート制限を設定します。ループバックインターフェイスへのト ラフィックのレート制限 (3 ページ) を参照してください。

## ループバックインターフェイスへのトラフィックのレー ト制限

システムに過剰な負荷がかからないように、ループバック インターフェイス IP アドレスに送 信されるトラフィックのレートを制限する必要があります。グローバルサービスポリシーに接 続制限ルールを追加できます。この手順では、デフォルトのグローバルポリシー (global policy) への追加を示します。

#### 手順

ステップ **1 [**設定(**Configuration**)**]**>**[**ファイアウォール(**Firewall**)**]**>**[**サービスポリシー(**ServicePolicy**)**]** を選択し、**[**追加(**Add**)**]** > **[**サービスポリシー規則の追加(**Add Service Policy Rule**)**]** をク リックします。

ステップ **2** [グローバル(Global)] ポリシーを選択し、[次へ(Next)] をクリックします。

図 **<sup>1</sup> :** サービス ポリシー

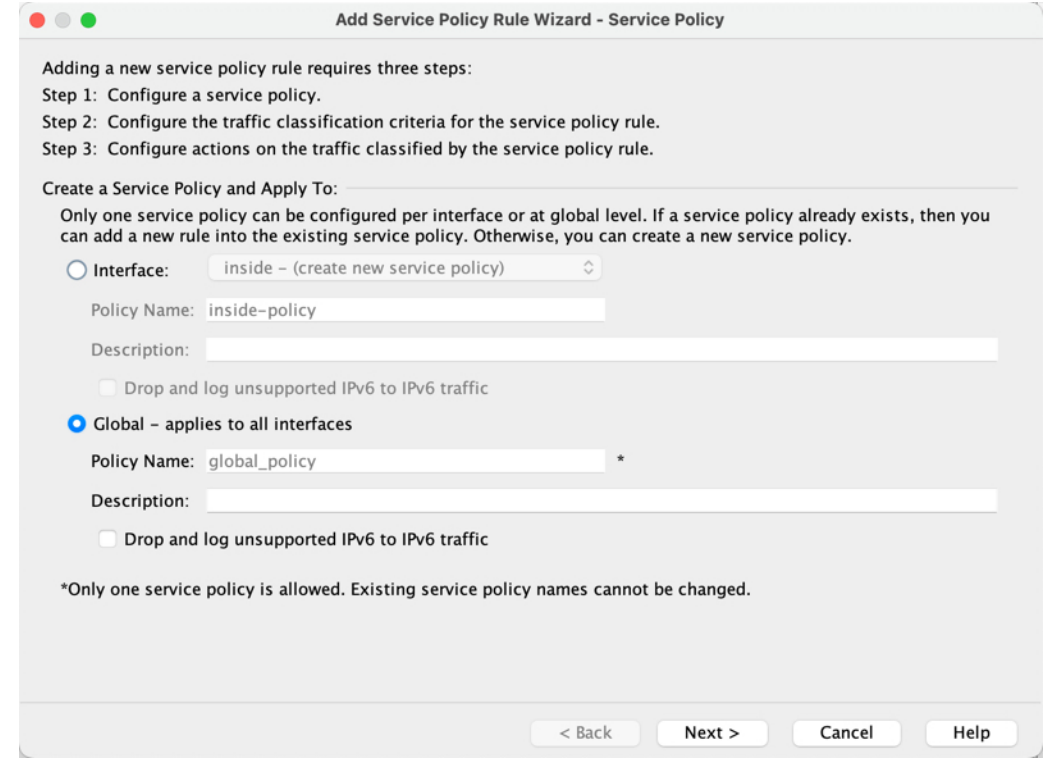

ステップ **3** [トラフィック分類基準(Traffic Classification Criteria)] ページで、次の値を設定して、[次へ (Next)] をクリックします。

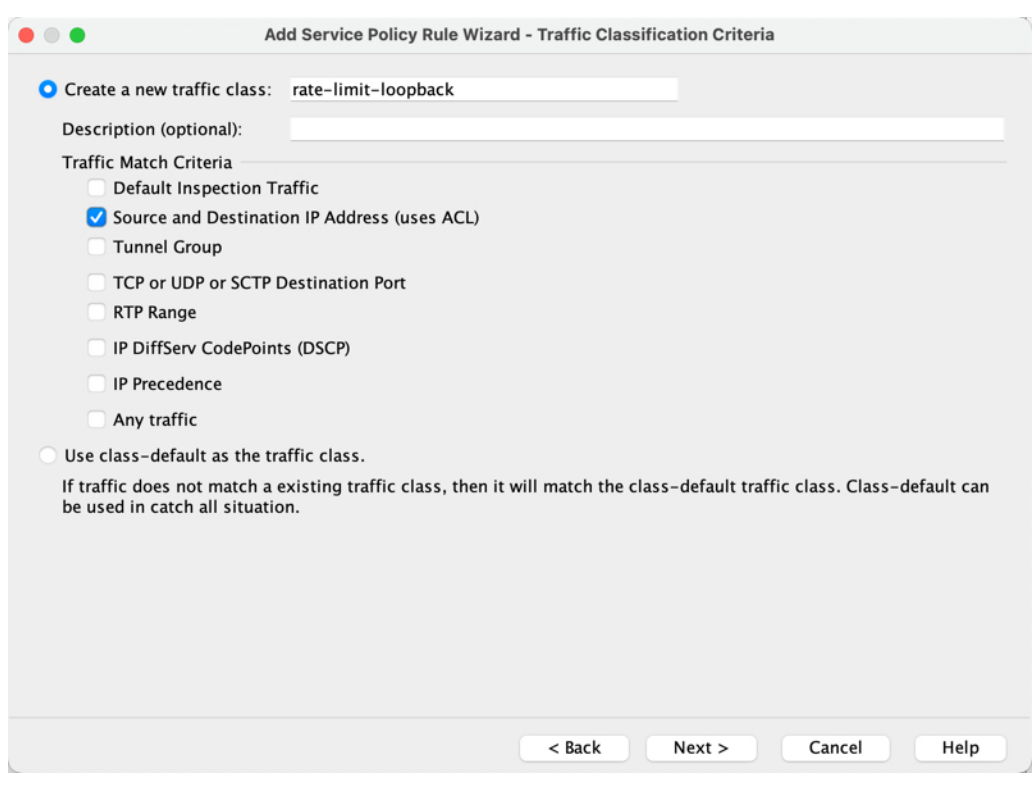

#### 図 **2 :** トラフィック分類基準

- [新しいトラフィッククラスを作成 (Create a new traffic class)]: ループバック トラフィッ ク クラスに名前を付けます。
- [送信元および宛先IPアドレス (ACL を使用) (Source and Destination IP Address (uses  $ACL)$  ]
- ステップ **4** [トラフィックの一致:送信元および宛先アドレス(Traffic Match Source and Destination Address)] ページで、ループバック IP アドレスに送信されるすべての IP トラフィックを指定 するアクセス制御リストを定義し、[次へ (Next) ] をクリックします。

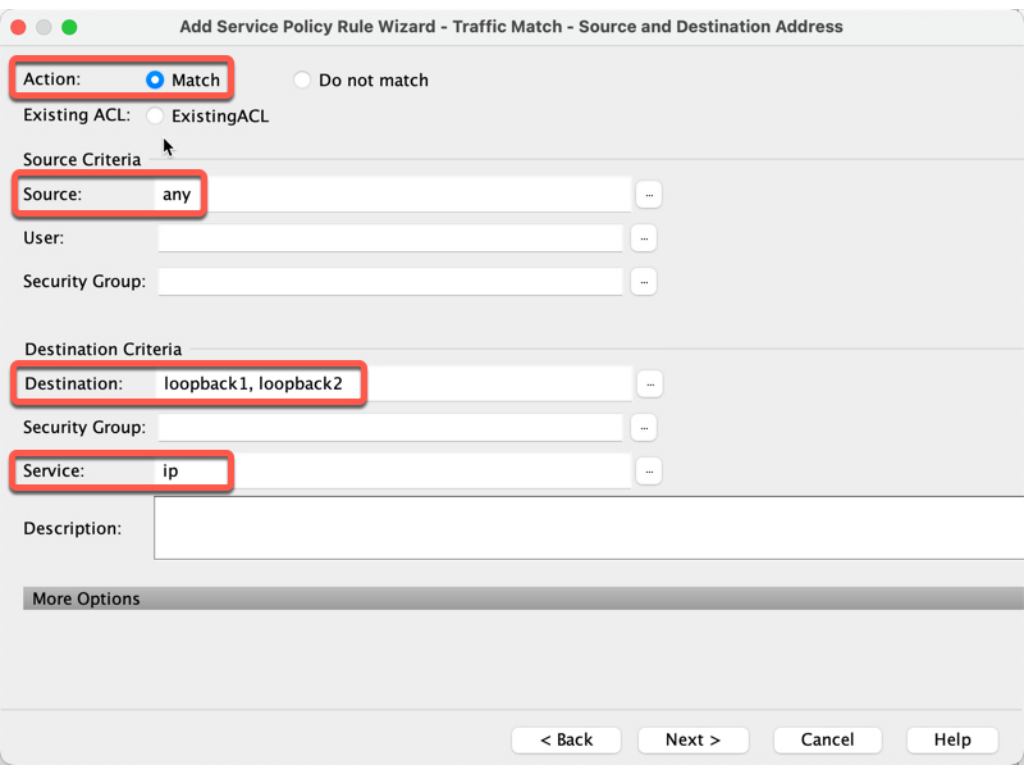

図 **3 : [**トラフィックの一致:送信元および宛先アドレス(**Traffic Match - Source and Destination Address**)**]**

- [アクション (Action) ] : [一致 (Match) ]
- [送信元(Source)]:「any」。**any**の代わりに送信元IPアドレスを指定して、このアクセ スリストを絞り込むこともできます。
- [宛先 (Destination) ]: ループバック インターフェイス IP アドレス
- [サービス(Service)]:「ip」
- ステップ5 [規則アクション (Rule Actions) ]ページで、[接続の設定 (Connection Settings) ]タブをクリッ クし、[最大接続数(Maximum Connections)] エリアで次の値を設定します。

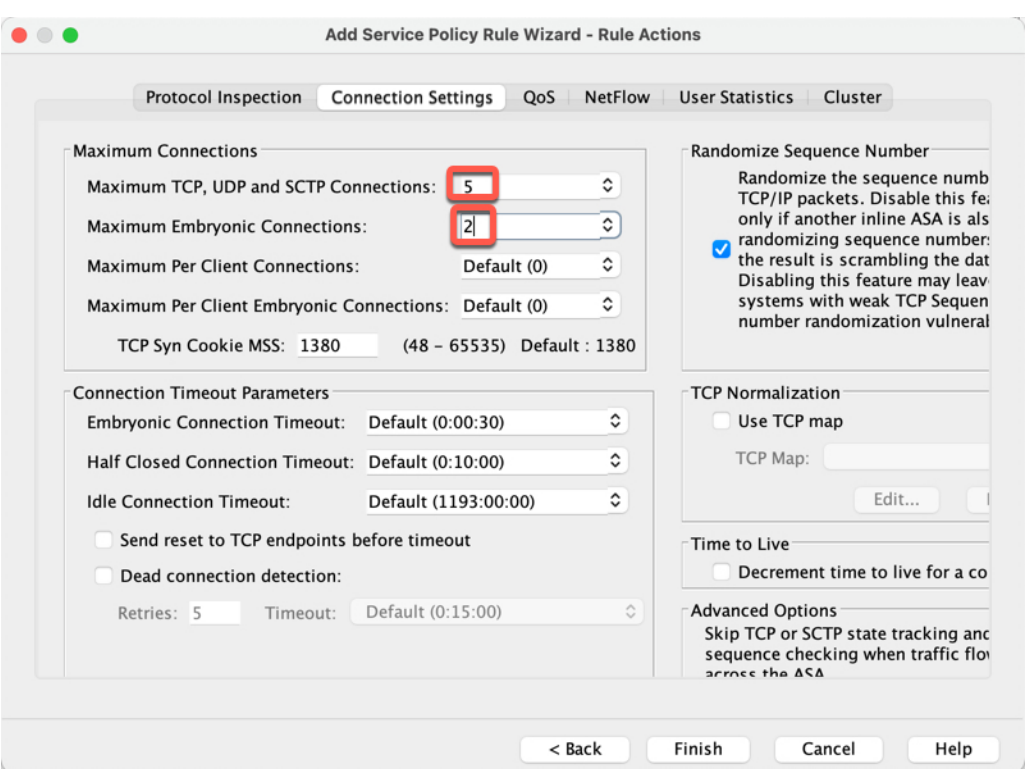

図 **<sup>4</sup> :** 規則アクション

- [TCP、UDP、およびSCTPの最大接続数(Maximum TCP, UDPandSCTP Connections)]:最 大接続数をループバックインターフェイスの予期される接続数に設定し、初期接続数をよ り低い数に設定します。予期される必要なループバック インターフェイス セッション数 に応じて、たとえば、**5/2**、**10/5**、または **1024/512** に設定できます。
- [初期接続数(Embryonic Connections)]:初期接続制限を設定すると TCP 代行受信が有効 になります。この代行受信によって、TCP SYN パケットを使用してインターフェイスを フラッディングする DoS 攻撃からシステムを保護します。
- ステップ6 [終了(Finish) ] をクリックします。

ルールがグローバルポリシーに追加されます。

図 **5 :** サービス ポリシー ルール テーブル

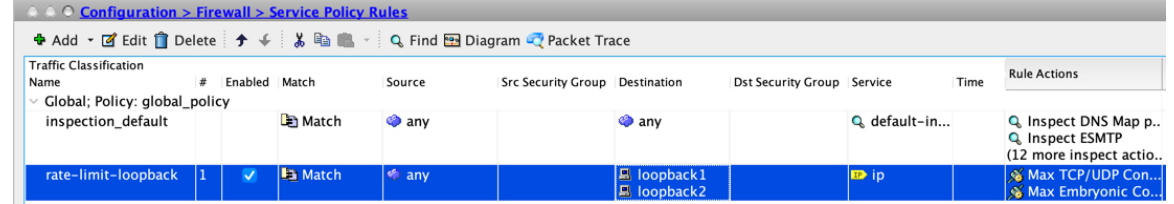

ステップ **7** [Apply] をクリックします。

### ループバック インターフェイスの履歴

表 **<sup>1</sup> :** ループバック インターフェイスの履歴

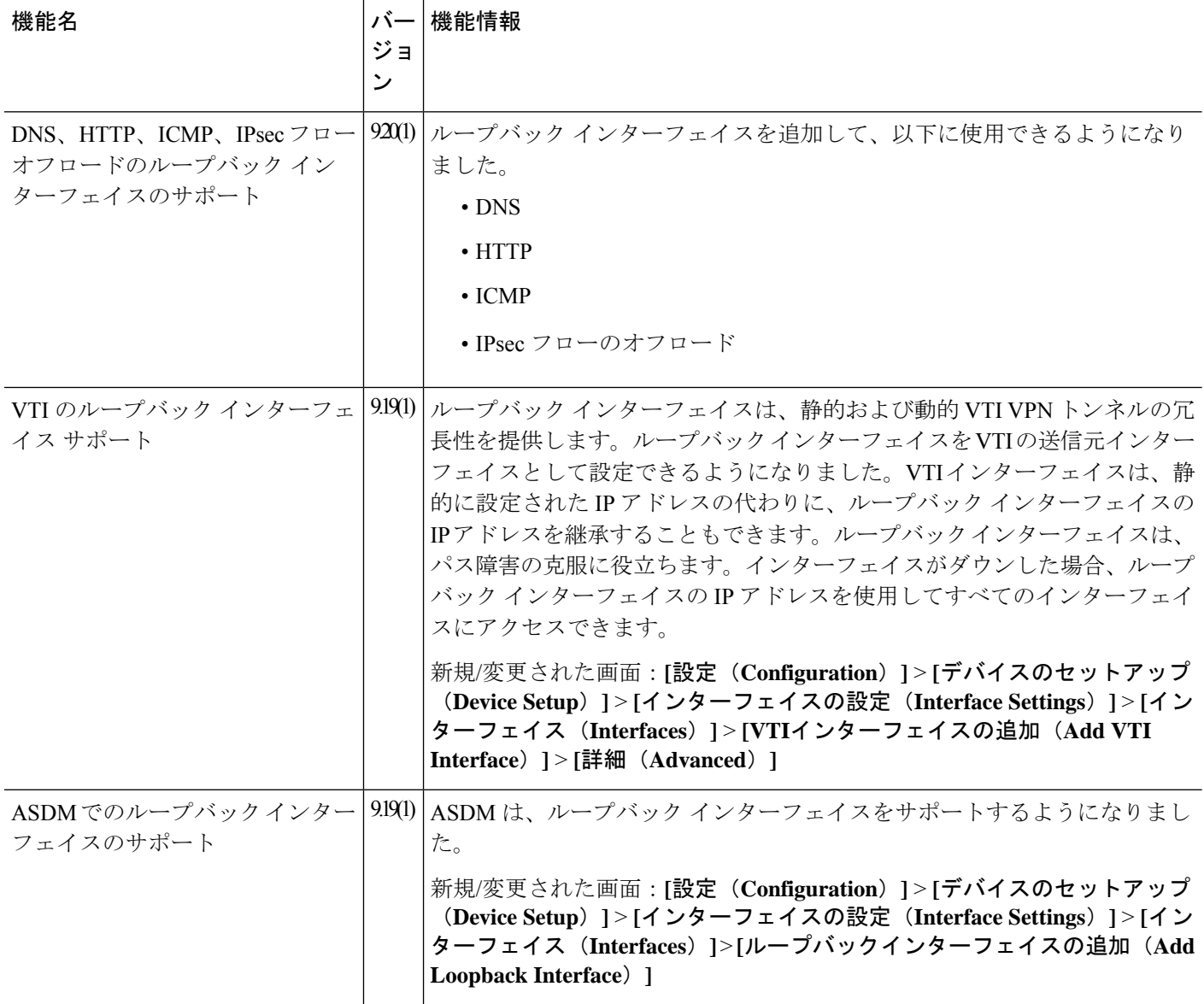

Ι

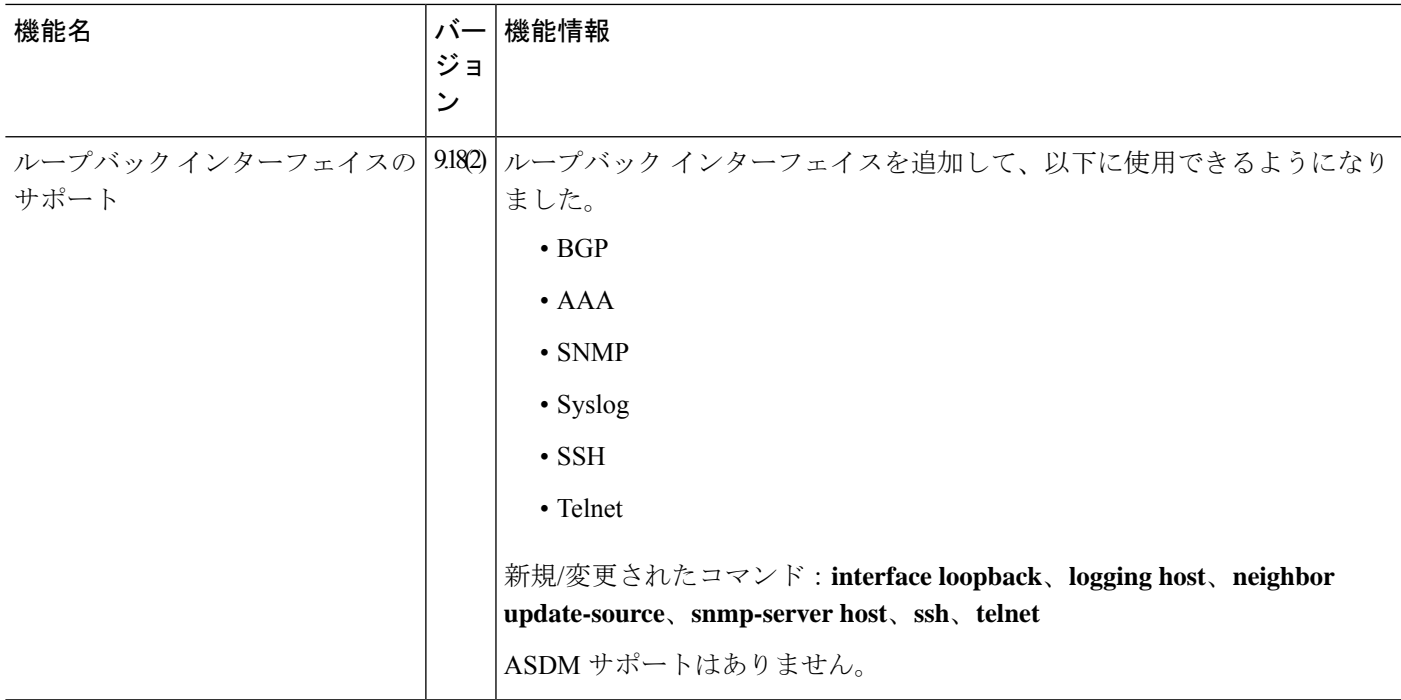

Ι

#### ループバック インターフェイスの履歴

 $\overline{\phantom{a}}$ 

翻訳について

このドキュメントは、米国シスコ発行ドキュメントの参考和訳です。リンク情報につきましては 、日本語版掲載時点で、英語版にアップデートがあり、リンク先のページが移動/変更されている 場合がありますことをご了承ください。あくまでも参考和訳となりますので、正式な内容につい ては米国サイトのドキュメントを参照ください。